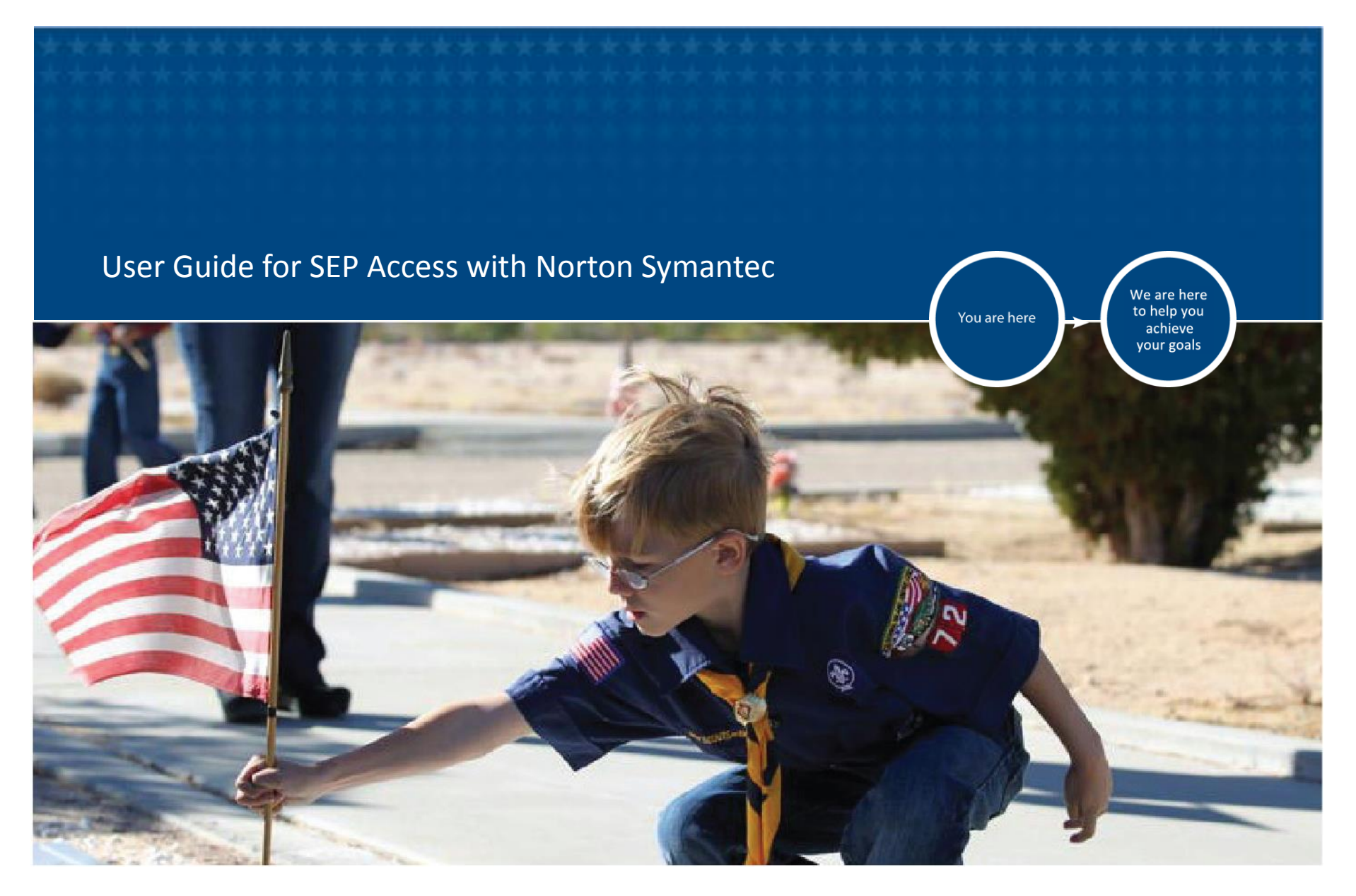

VETERANS BENEFITS ADMINISTRATION November 2014

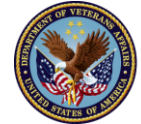

U.S. Department<br>of Veterans Affairs

## **Registration and Login to SEP with Norton Symantec Level 3 Credentials**

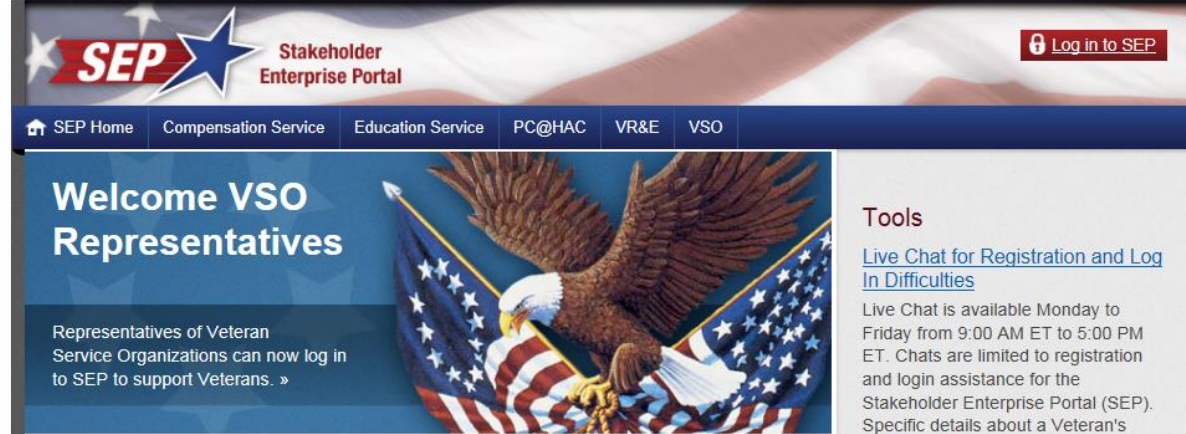

**PC@HAC** 

### **Our VA Business Partners**

Our VA Business partners and Veterans Service Organizations provide valuable services to help our nation's Veterans and their dependents receive the benefits they deserve.

#### **COMPENSATION SERVICE**

SEP provides access to information that will assist in the understanding of benefits available for Veterans, surviving spouses, dependent children, and dependent parents of Veterans and military service members.

#### **EDUCATION SERVICE**

SEP Education will provide information about Veteran enrollments to the Department of Veterans Affairs and data about Veterans that are enrolled in academic institutions.

In the near future, the Purchased Care @ Health Administration Center (PC@HAC) portal will give those who support medical services provided to PC@HAC beneficiaries a secure, online way to check eligibility/claim status, view/print EOBs and submit documents.

claim cannot be discussed.

### **SEP FAQs and User Guides**

See our FAQs and User Guides section for more information.

### **KnowVA**

Find answers to your questions about VA with this powerful search and browse solution

### FAST Letters (1996-Present)

### Announcements

SEP Access for Attorneys and Agents

- 1. Launch your internet browser and navigate to: [https://www.sep.va.gov](https://www.sep.va.gov/)
- 2. Select the **A** Login to SEF Stakeholder Login to SEP **Enterprise Portal** PC@HAC VR&F **VSO f** SEP Home Compensation Service Education Service button **Welcome VSO** Tools **Representatives** Registration and s available Monday Representatives of Veteran 0 PM Service Organizations can n dration to SEP to support Veterans and login assistance for Stakeholder Enterprise Portal (SEP). Specific details about a Veteran's **A** Login to SEP claim cannot be dis ussed. You may use Firefox, **Business P SEP FAQs are** User Guides ess partners and See our FAC and User Guides Internet Explorer, rans and their de section for nore information. **TION SERVICE** Chrome, or Safari Knov access to Find nswers to your questions about t will assist in the with this powerful search and of benefits owse solution. available for Veterans, surviving spouses, dependent children, and FAST Letters (1996-Present) dependent parents of Veterans academic institutions. beneficiaries a secure, online way and military service members. to check eligibility/claim status, Announcements view/print EOBs and submit SEP Access for Attorneys and documents. Agents VA Accredited Attorneys and Claim

## \*\*New\*\* Identity Access Management/ SEP Login Screen

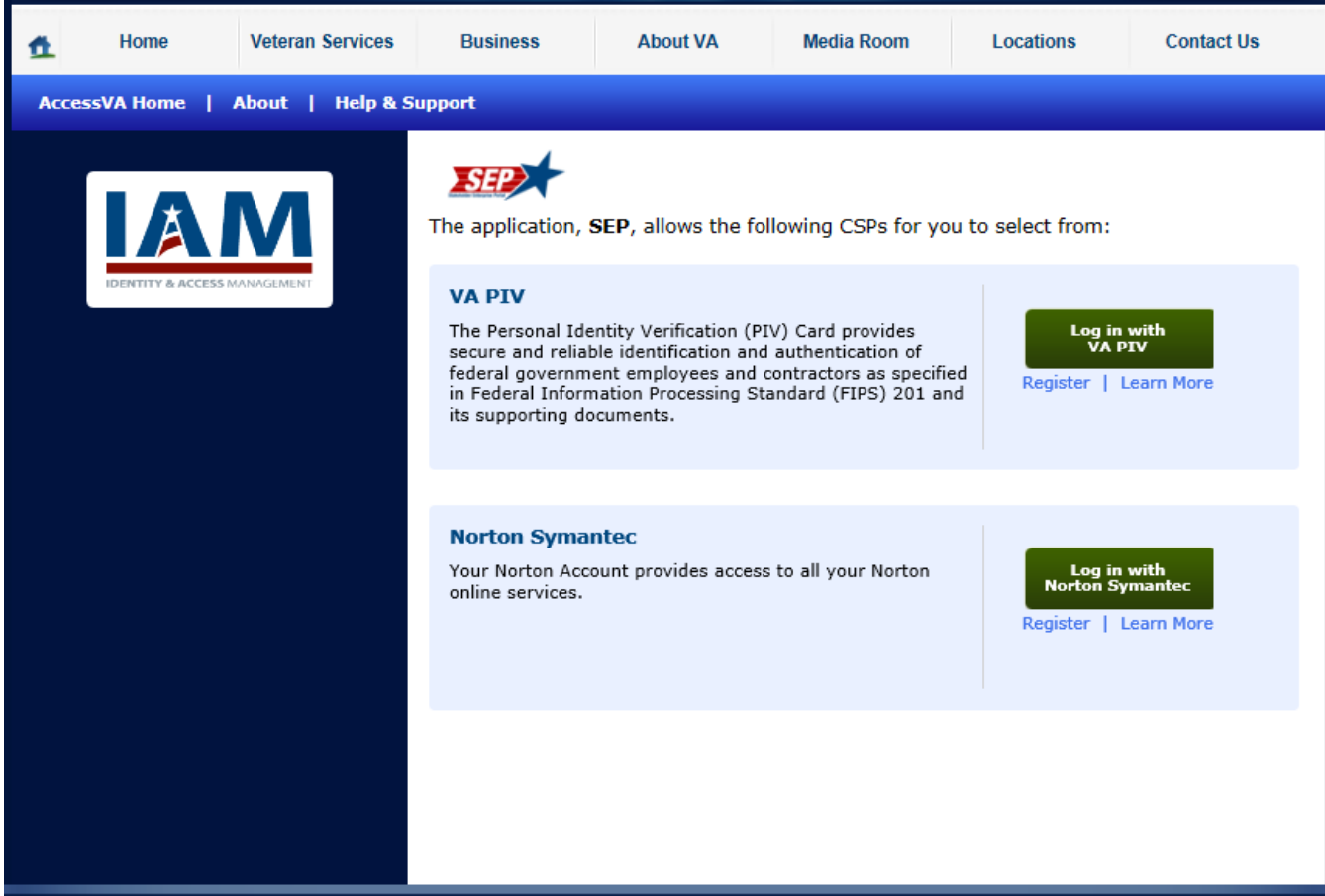

- 3. Select "Register" under Norton Symantec
- 4. This begins the process of Norton Symantec Registration for SEP

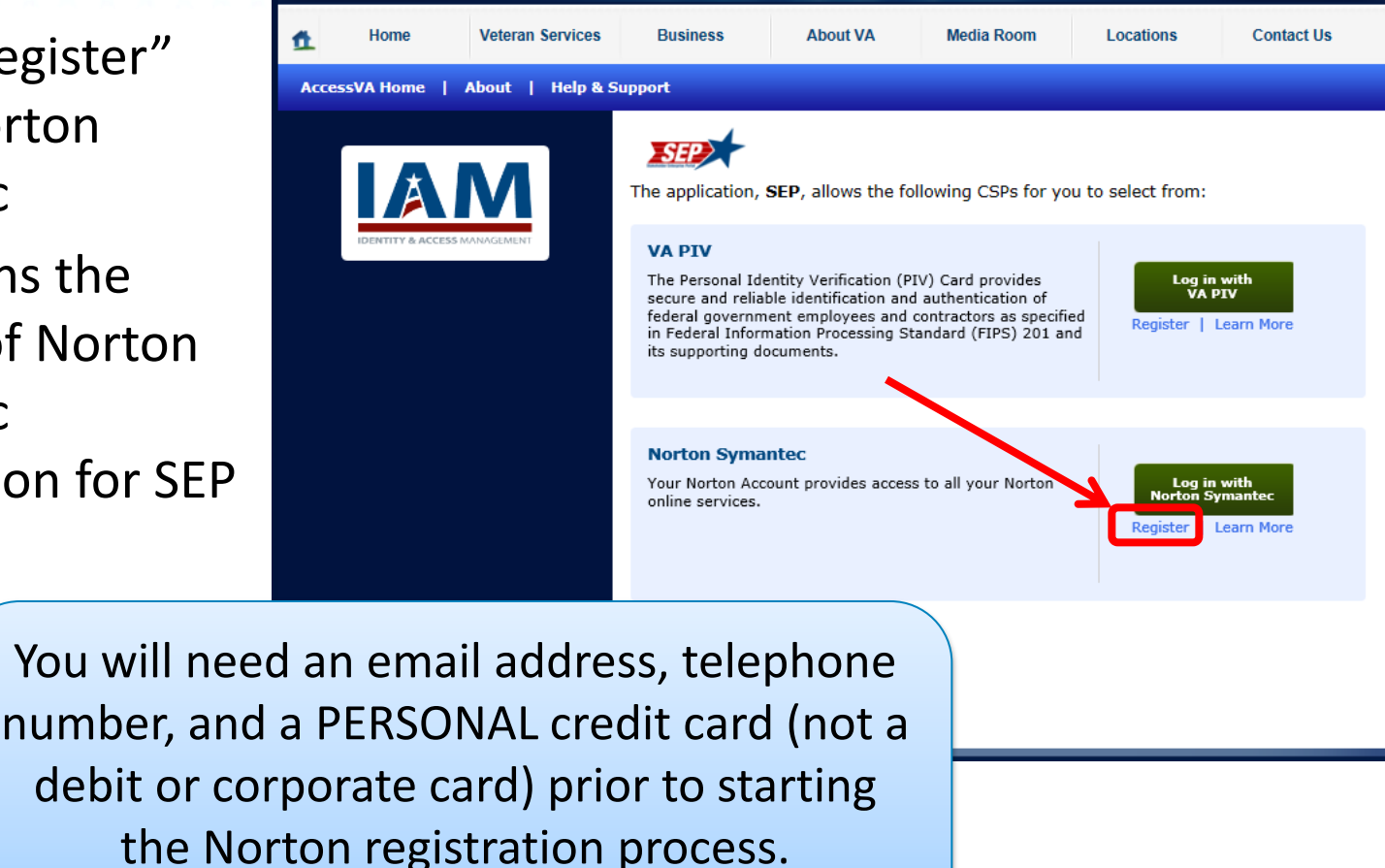

**NOTE:** Your card will not be stored or billed.

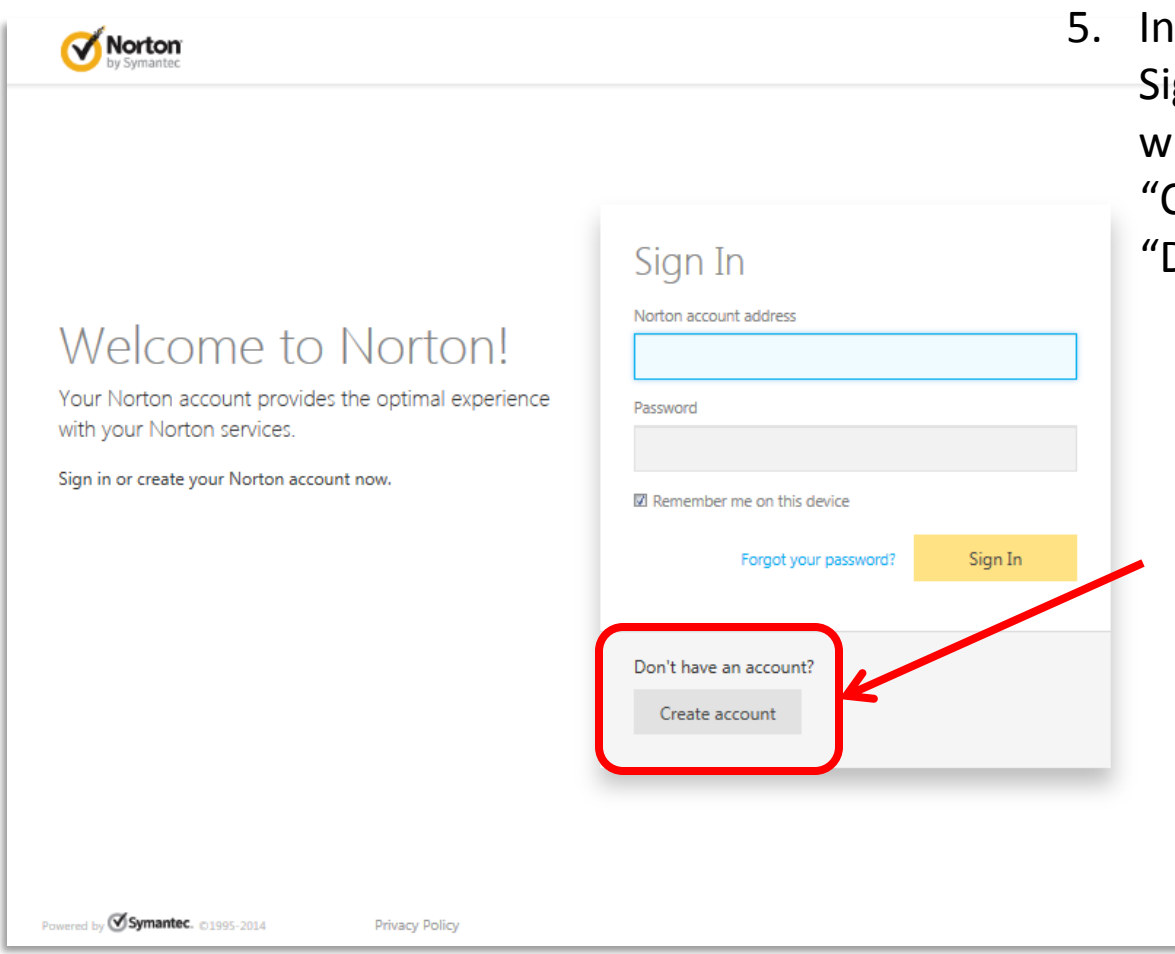

the Norton Symantec gn In/ Registration indow, click on Create Account" under Don't have an account?"

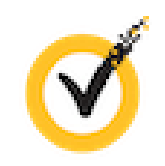

VETERANS BENEFITS ADMINISTRATION

Norton

6. Enter (and confirm) an email address as well as a unique password that is easily remembered.

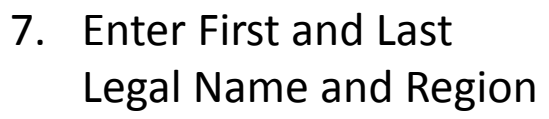

8. Click "Sign Up"

### Welcome to Norton!

Your Norton account provides the optimal experience with your Norton services.

Sign in or create your Norton account now.

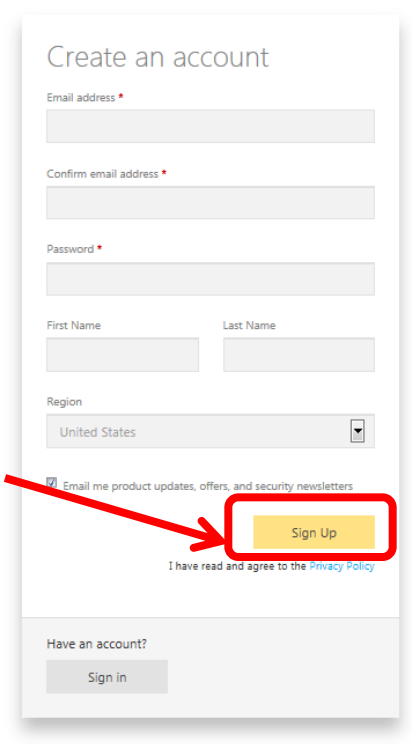

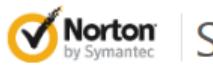

- Secure Login
- 9. Follow the instructions on the next screen and access the email account used to Sign Up for the Norton Symantec Credential.

## **Email Confirmation Needed**

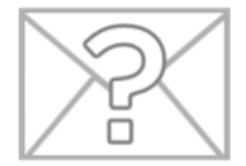

We have just sent you a confirmation link at the email address you provided (Insert Email Address Here) . Go to your email and click the link to confirm your account creation.

Resend email with confirmation link

If an email confirmation from Norton Symantec did not arrive in your Inbox, Click "Resend email with confirmation link"

### Welcome to Norton Secure Login - Confirm Email Address

## NortonAccount@symantec.com

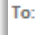

Hi Betty Jackson,

Congratulations! Your Norton account has been successfully created.

To complete the process, please click on the link and verify your email address. On the resulting screen enter your new login to continue setting up your account.

https://ptnr-idp.vip.svmclab.com/sso/embedded/validateUser? &tok=JDk1ZDdhZGQ4LTQ2ZWltNDY1Mi1iMTZiLTY3NTIIOTFmMWJmZmLRzaN4SJeMqdNbRC% 252FU0RR38I7%252B%250AA9UYRJH2QipC5hSwbNncHApHqaWidt0K% 252FdeQQ48lk9ctDchauNsTbp5MTklF%252FQhOHU4MbFzVIM2G%250ACwAbGBUZVSHIJp% 252Fwclu6x73waRXweYZkWh47OaVlihZh486f9t%252F2L%252FWZqJ1vhu4l5dT8ZinGeRrw% 250At3HZI%252BYyxnsvZq%253D%253D

Online Store . Premium Member Support . Legal . Privacy

Protecting the Stuff that matters."

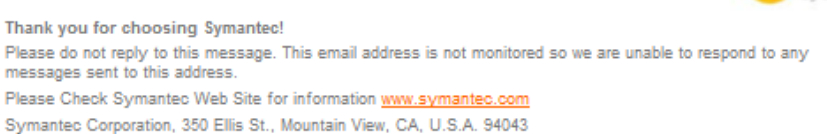

10. After opening the email from Norton Symantec, follow the instructions and click on the link provided.

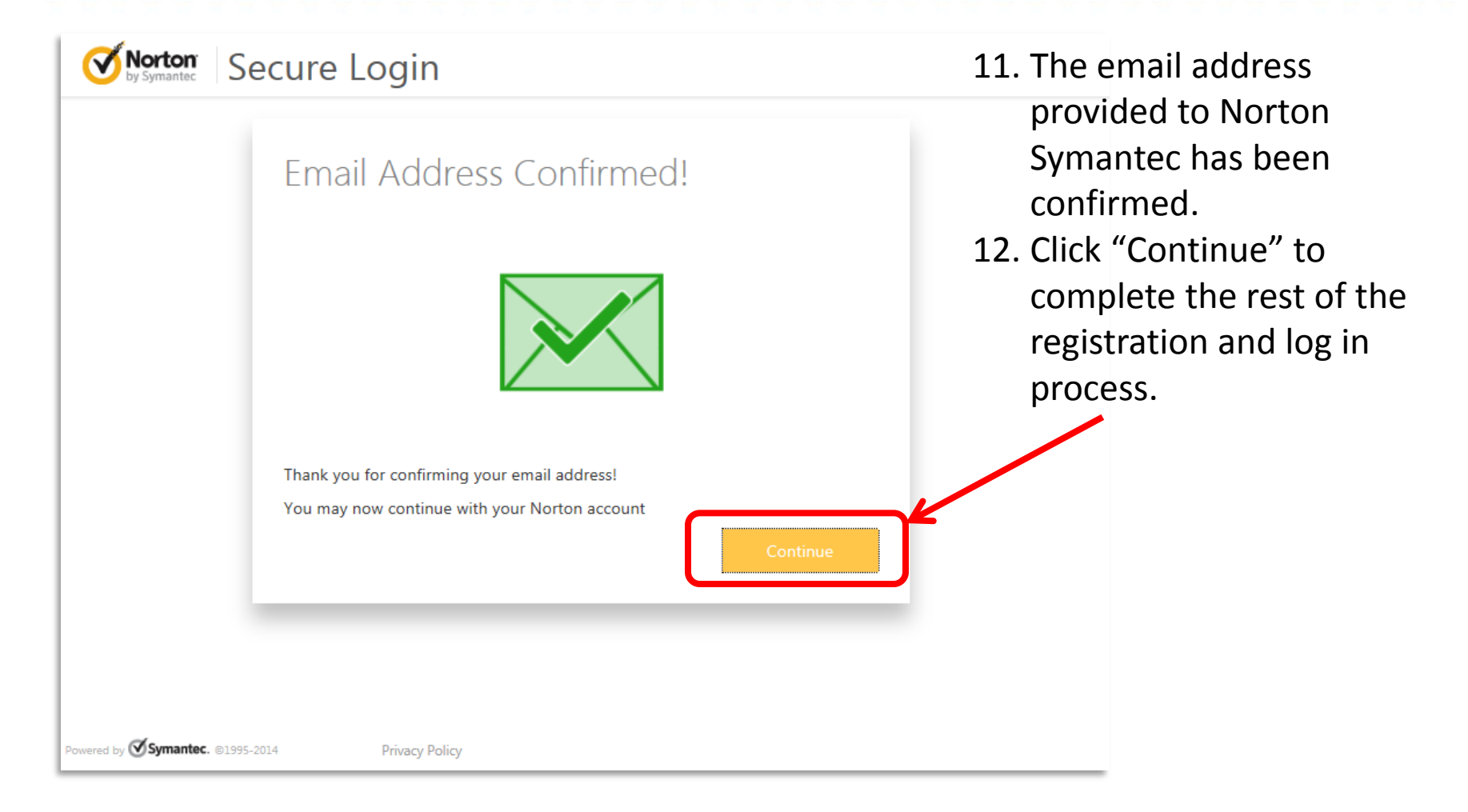

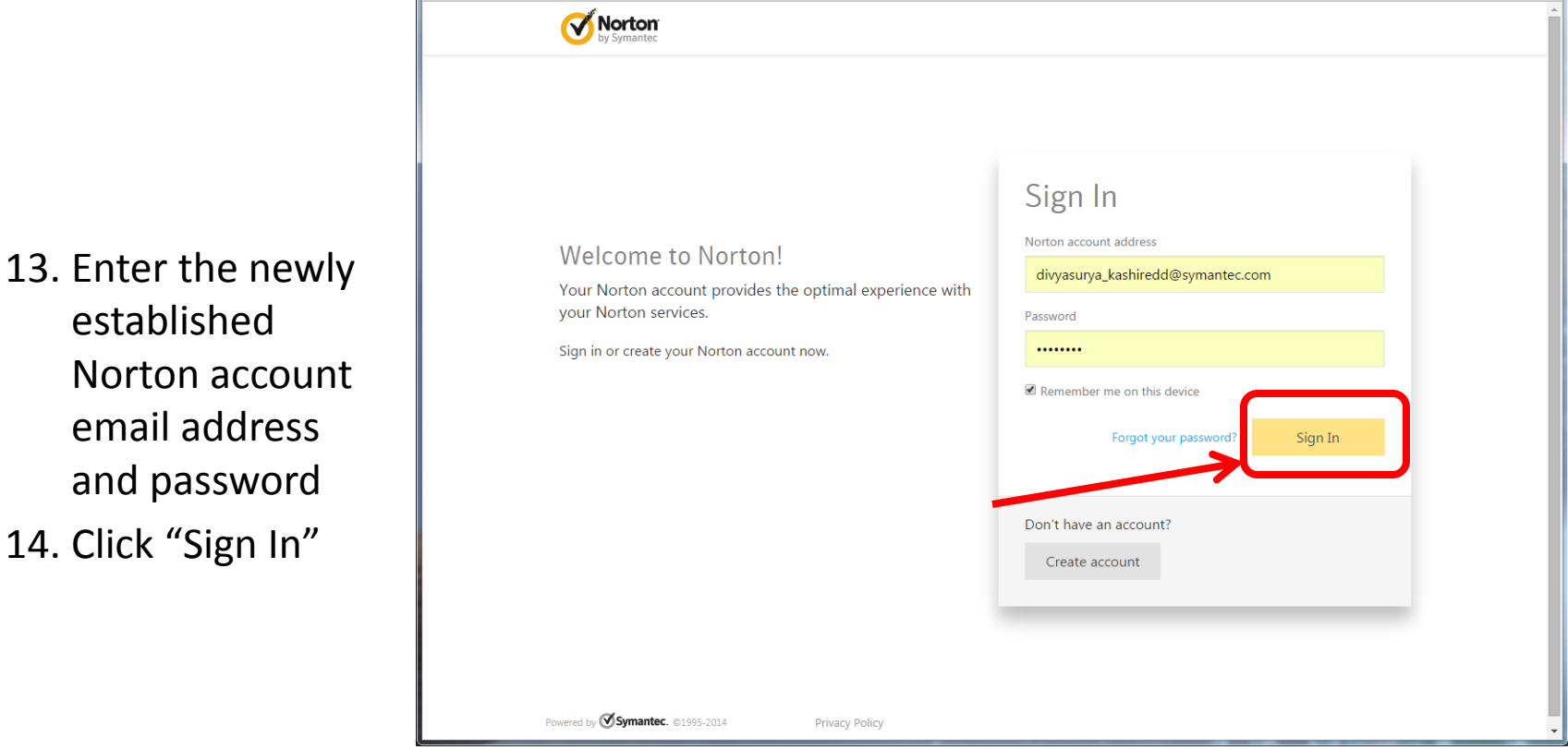

14. Click "Sign In"

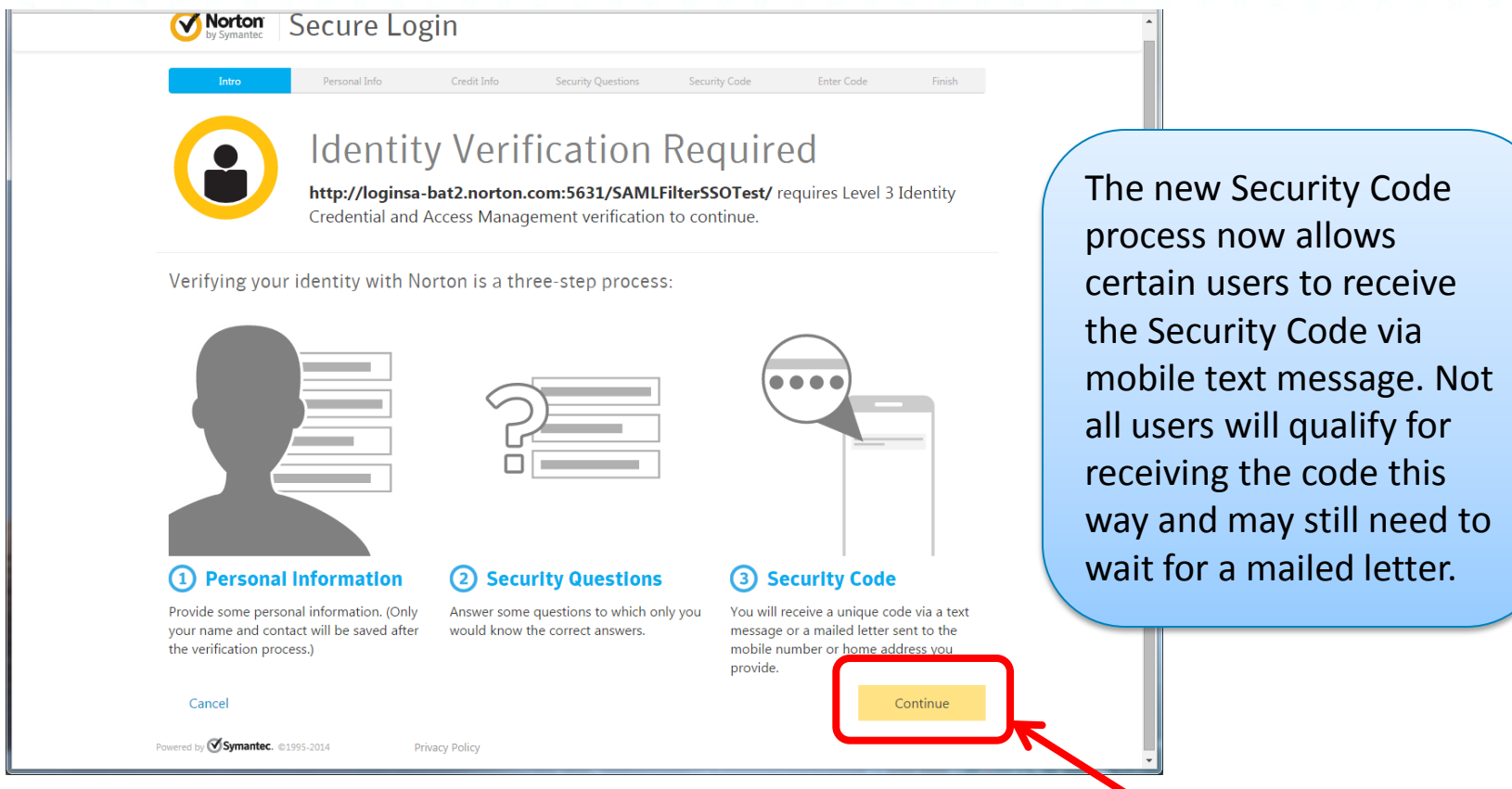

15. This screen explains the remainder of the registration process. Click "Continue".

VETERANS BENEFITS ADMINISTRATION

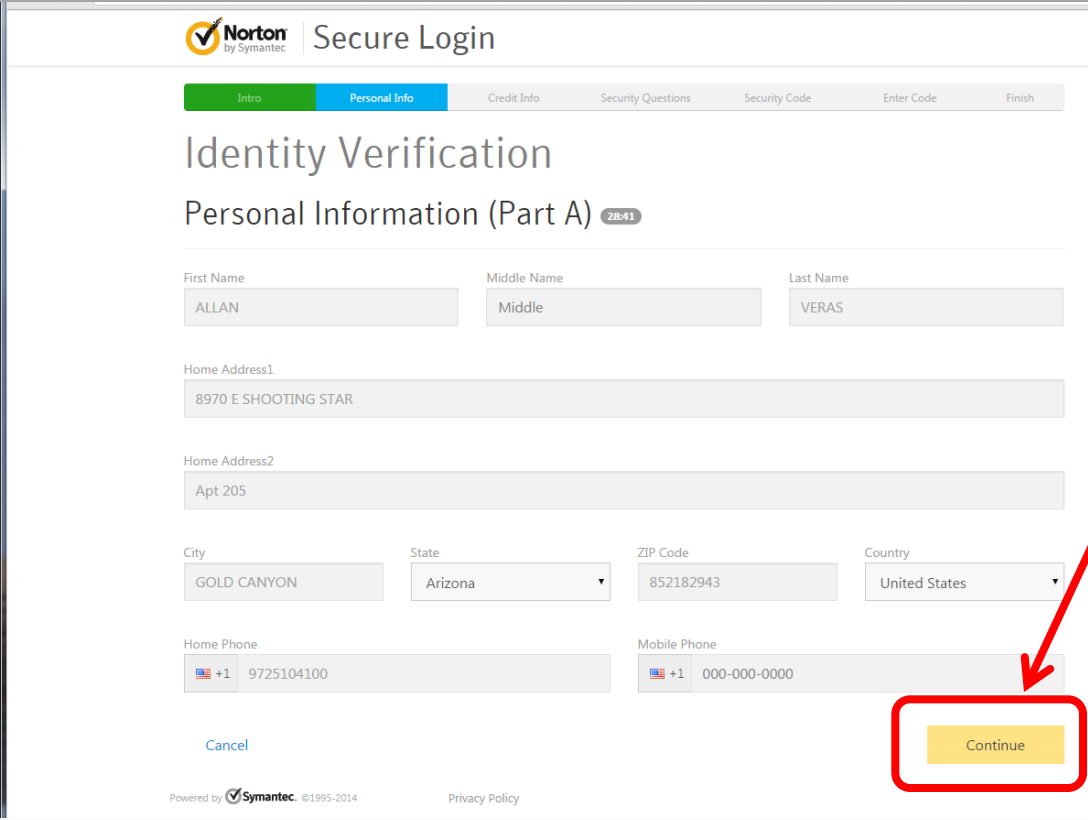

- 16. Enter all of the Personal Information requested in Part A.
- 17. Click "Continue"

**NOTE:** If a home phone number exists for the user and can be linked to the home address, entering it (in addition to the mobile phone number) will increase the chances of a successful registration by receiving a text message rather than waiting for a mailed letter.

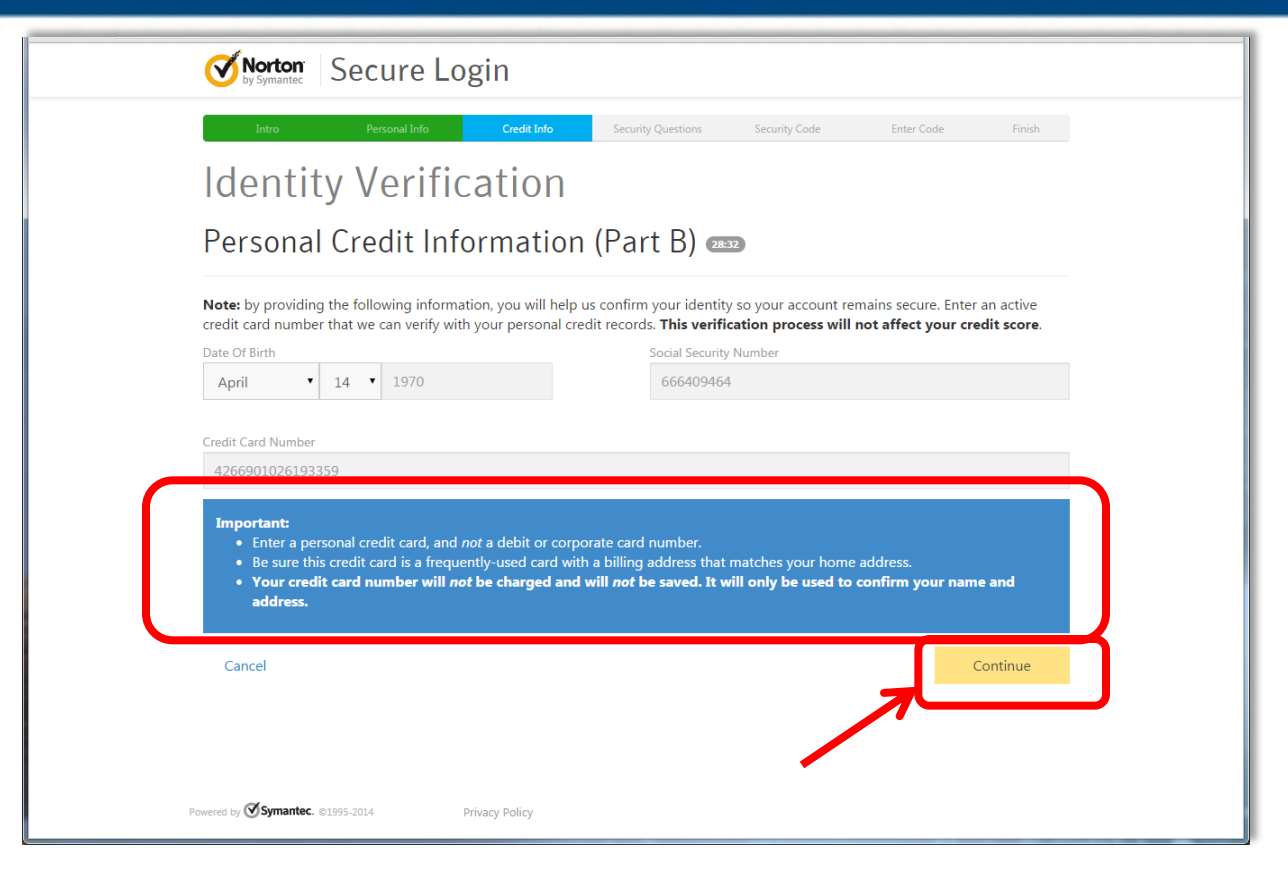

- 18. In Part B, Personal Credit Information must be entered in the form of a personal credit card. The card cannot be a Debit or Corporate Card.
- VETERANS BENEFITS ADMINISTRATION 19. Click "Continue".

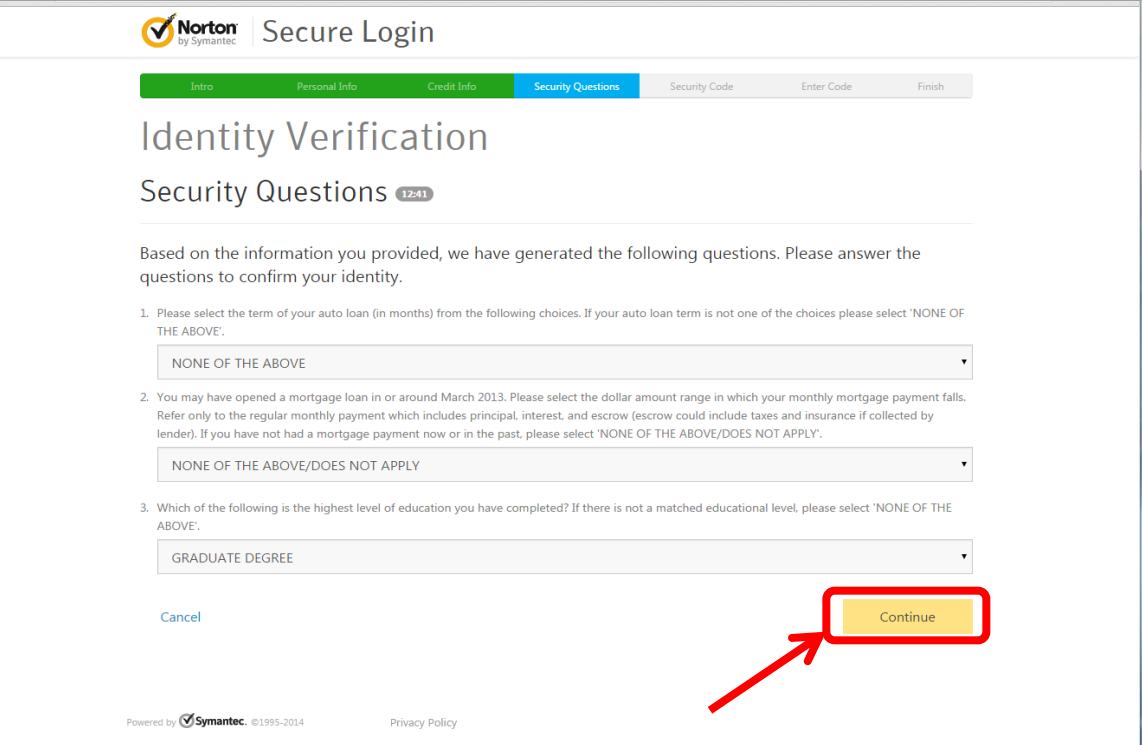

20. Answer the security questions provided. These security questions were generated by Experian based on the information the user provided.

ANS BENEFITS ADMIN 21. Click "Continue".

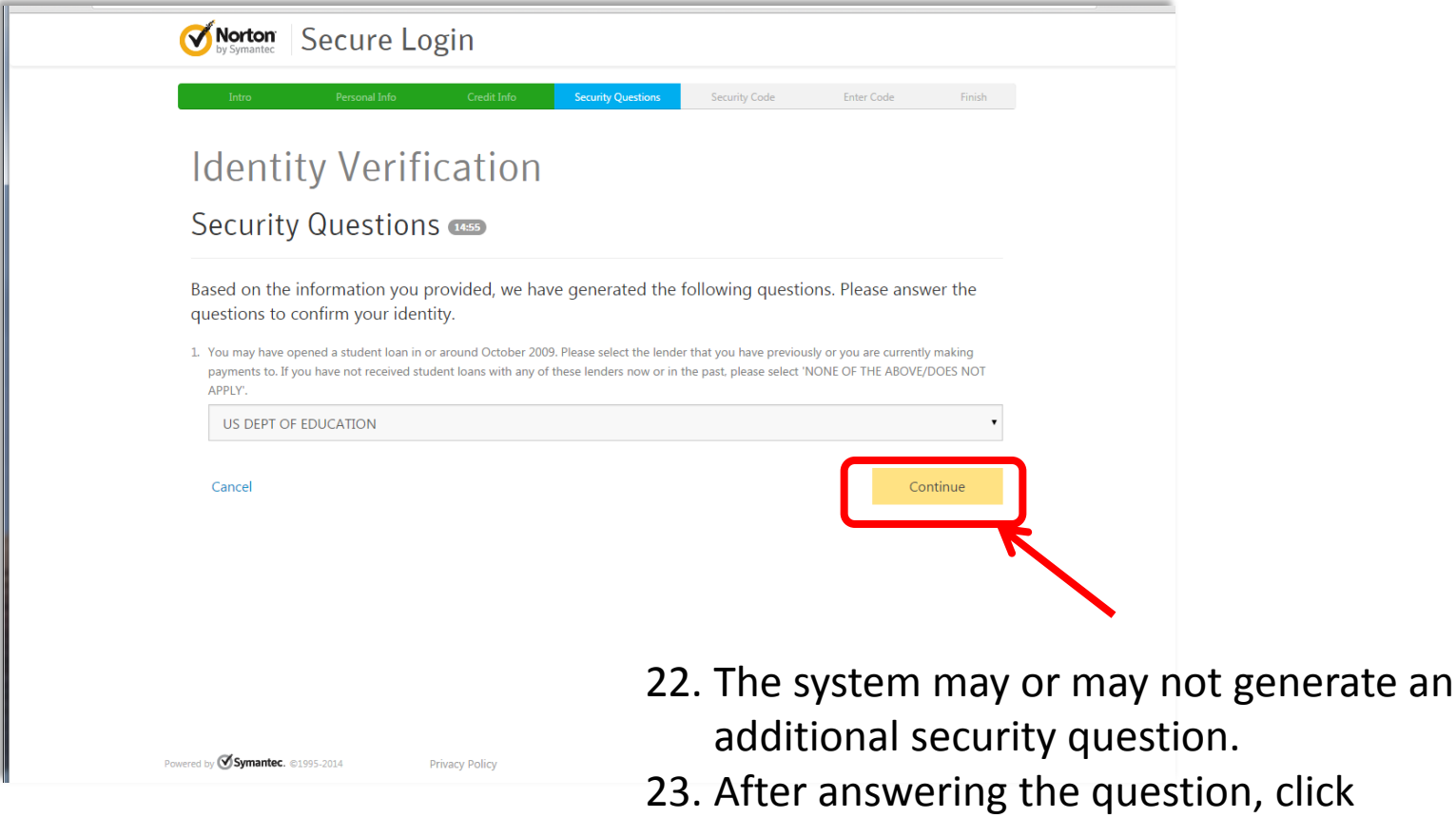

"Continue".

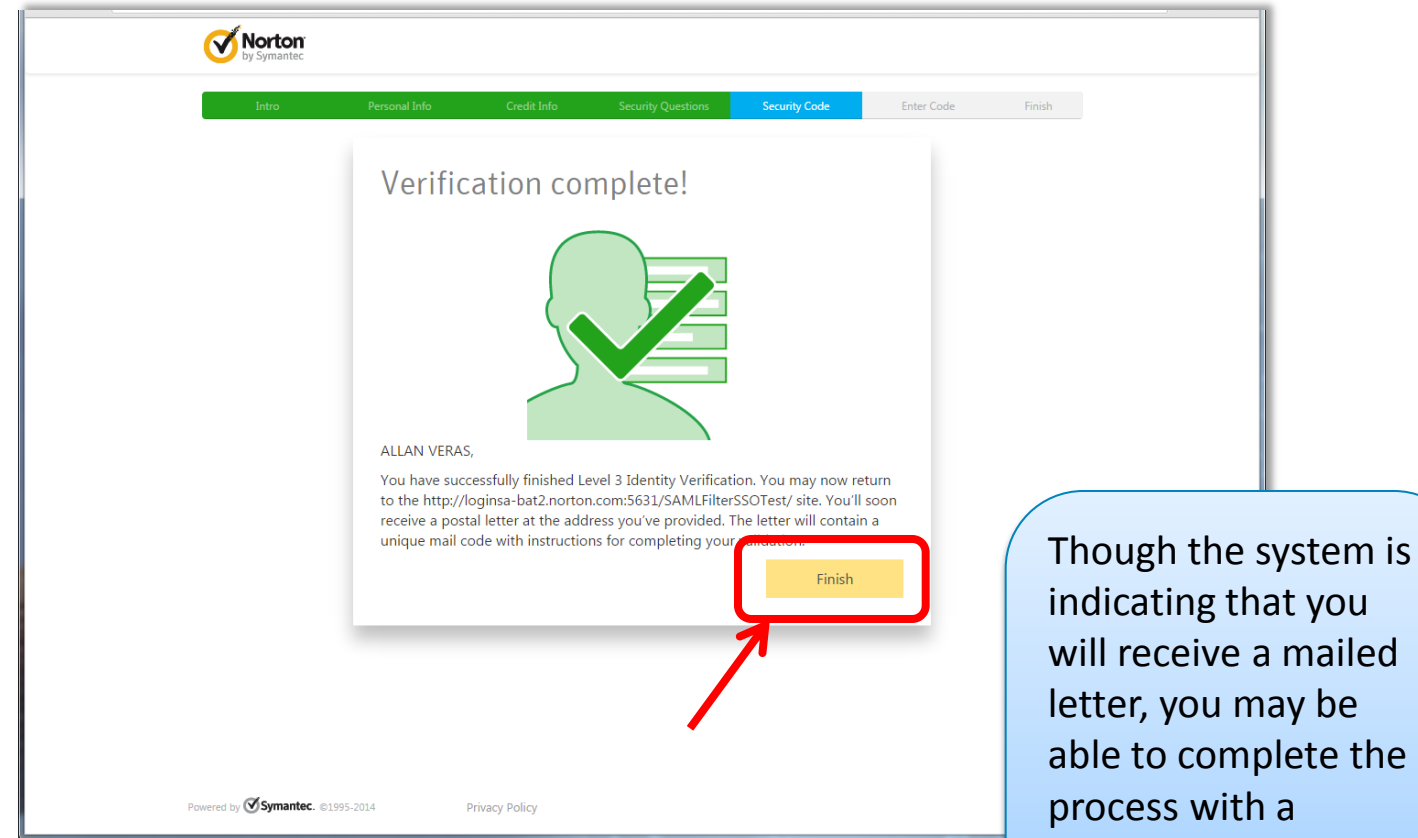

Congratulations! Verification is complete. 24. Click "Finish" to complete the final steps letter, you may be able to complete the message received via text instead.

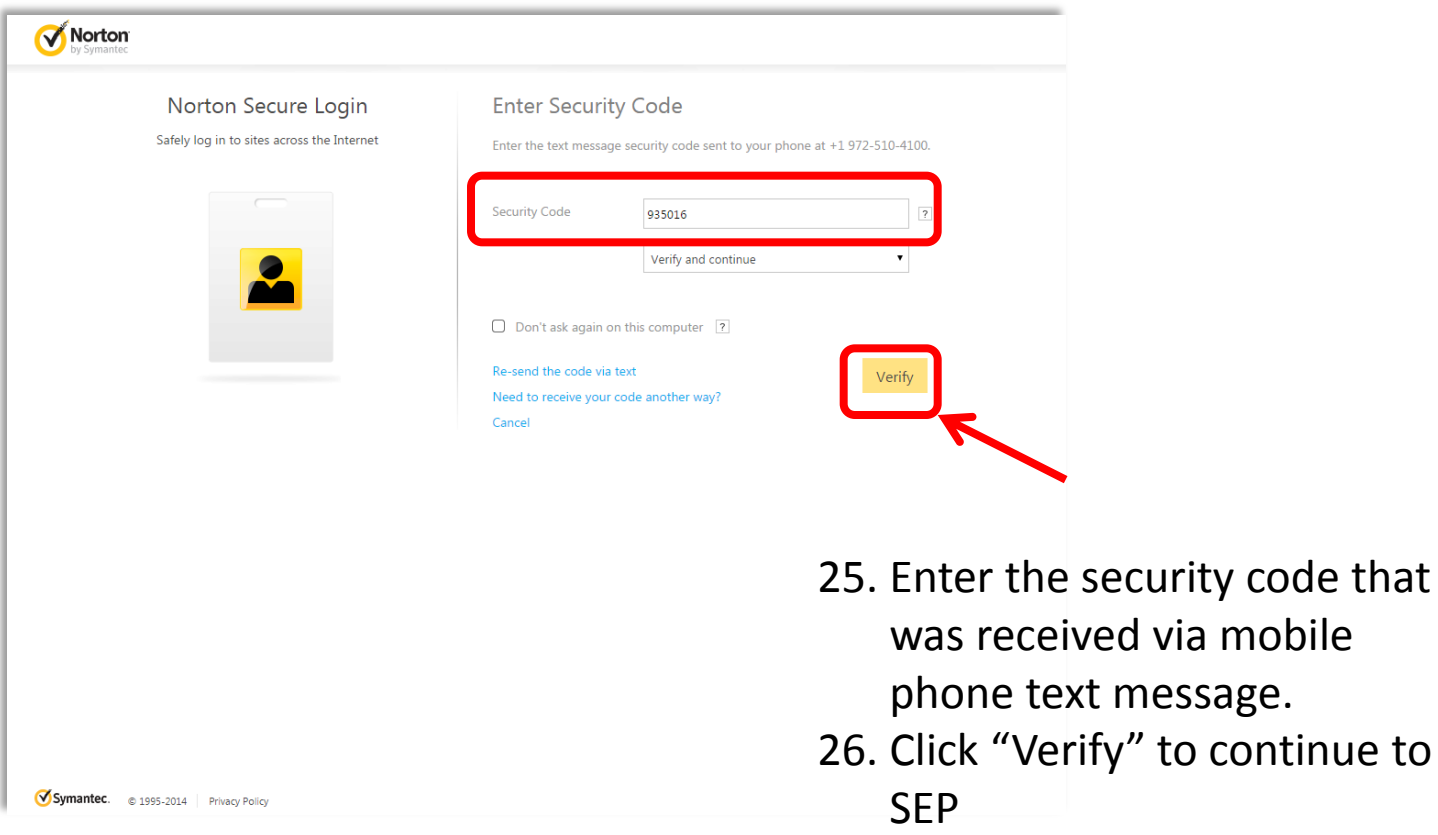

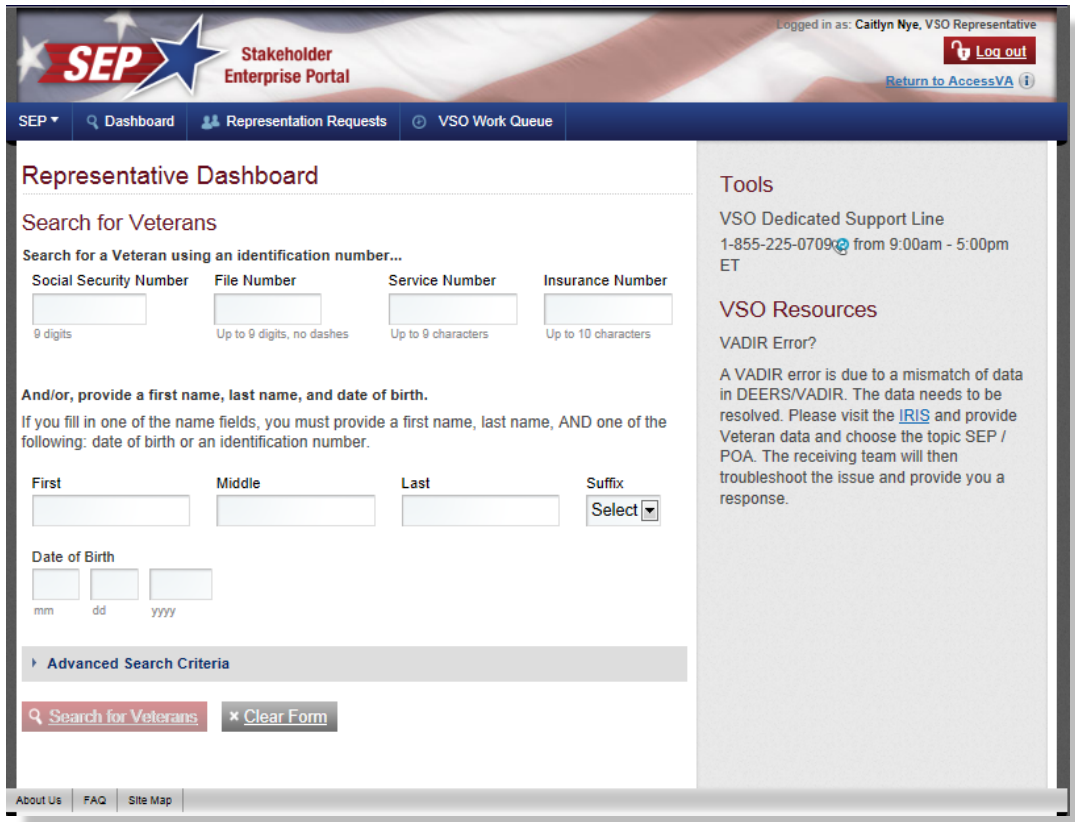

VETERANS BENEFITS ADMINISTRATION **You now have access to SEP.** When logging in, in the future, entering the established email address, password and a security code sent to a mobile phone via text message (Steps 12, 13 and 24, 25) will be needed to gain access.